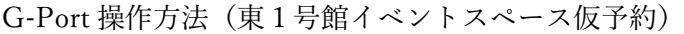

①G-Port にログインし、施設予約から、以下の画面に進む。

「予約を追加する」をクリック。

施設予約

予約状況

● 申請している予約はありません。

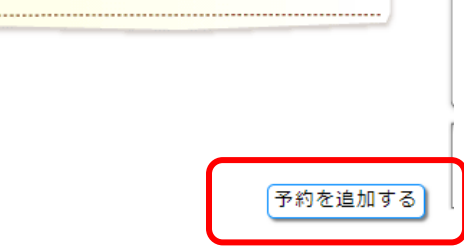

②使用日を選択し、東1号館に✓を入れて「検索する」をクリック。

\*G-Port から予約できるのは、東1号館1階イベントスペースのみです。 東1号館以外を選択して「検索する」をクリックしても、東1号館1階イベントスペー スしか表示されません。

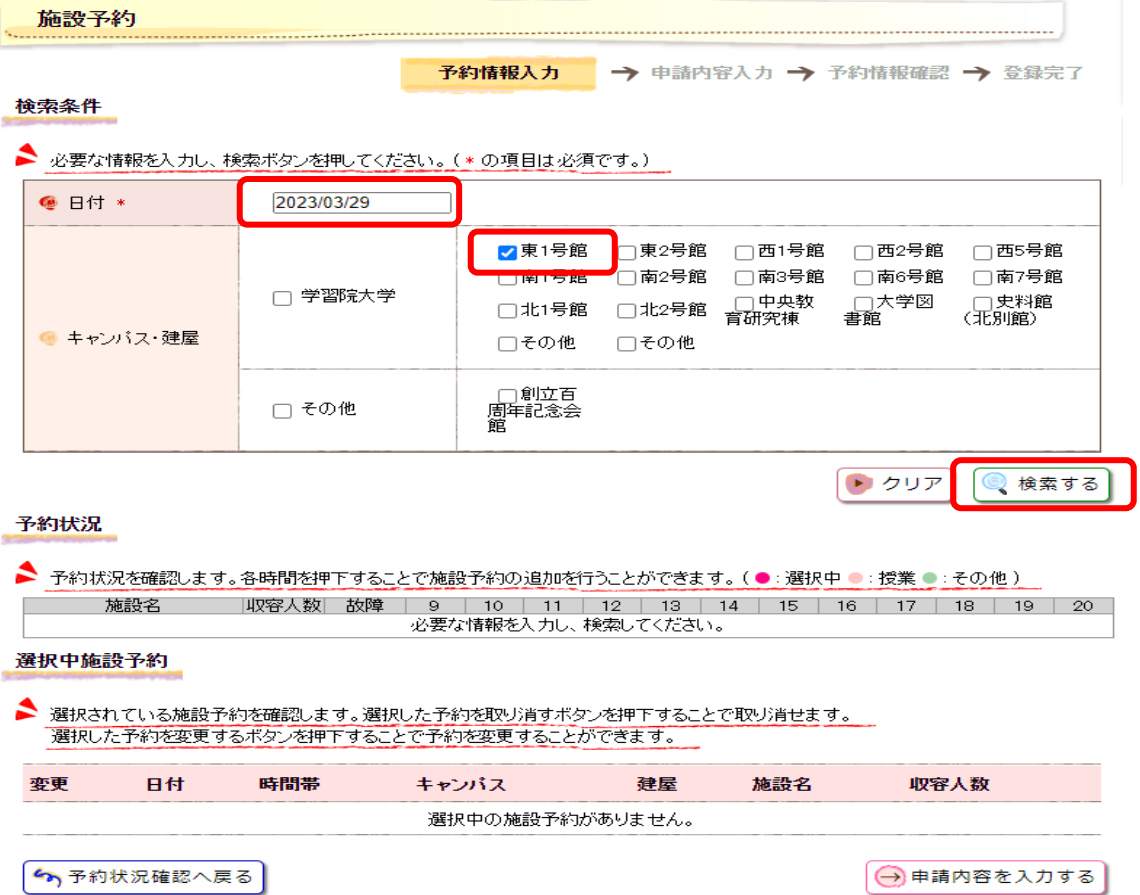

③「東1号館1階イベントスペース」が表示されます。使用する時間帯をクリック。

\*色付けがされていない時間帯は予約が可能です。

## 検索条件

● 必要な情報を入力し、検索ボタンを押してください。(\* の項目は必須です。)

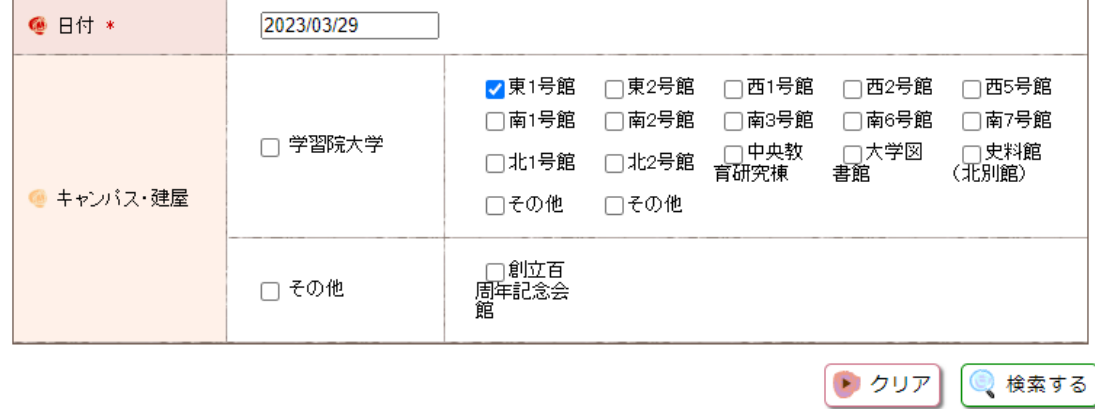

### 予約状況

◆ 予約状況を確認します。各時間を押下することで施設予約の追加を行うことができます。(●:選択中●:授業●:その他)

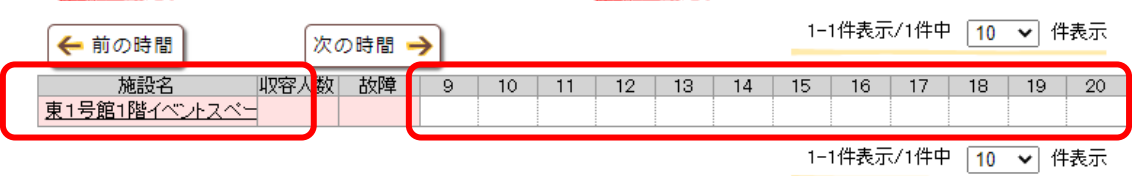

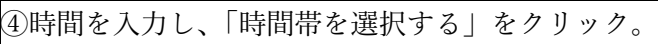

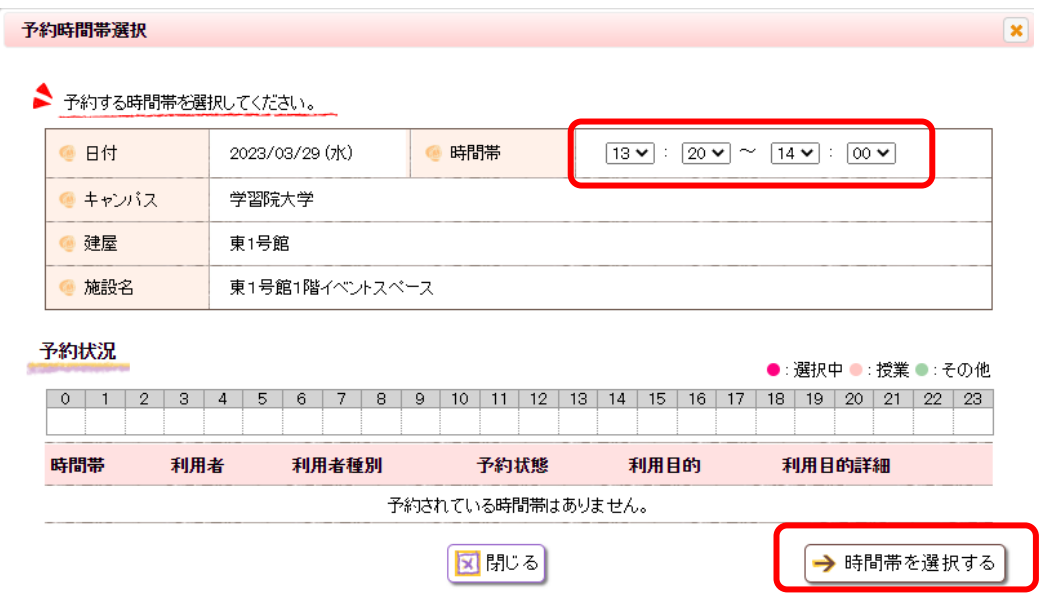

# 5「申請内容を入力する」をクリック。

予約状況

◆ 予約状況を確認します。各時間を押下することで施設予約の追加を行うことができます。(●:選択中●:授業●:その他)

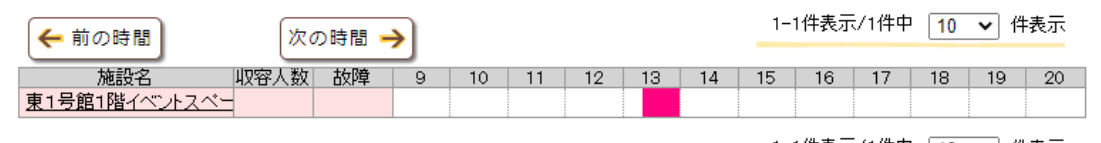

1-1件表示/1件中 10 > 件表示

#### 選択中施設予約

● 選択されている施設予約を確認します。選択した予約を取り消すボタンを押下することで取り消せます。 選択した予約を変更するボタンを押下することで予約を変更することができます。

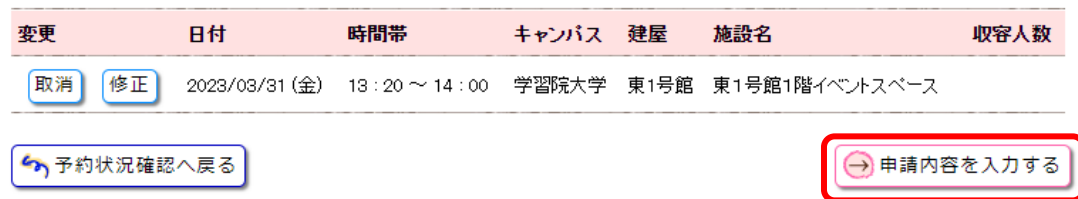

5利用目的・電話番号・メールアドレスを入力し、「申請内容を確認する」をクリック。

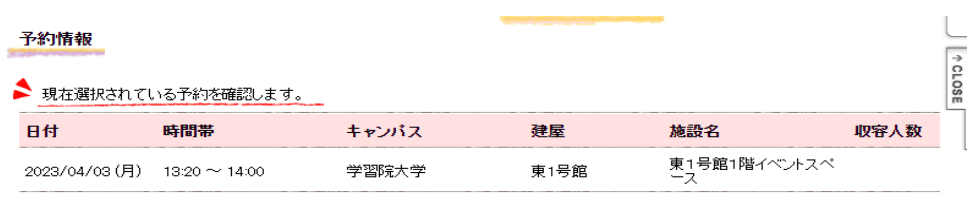

申請内容

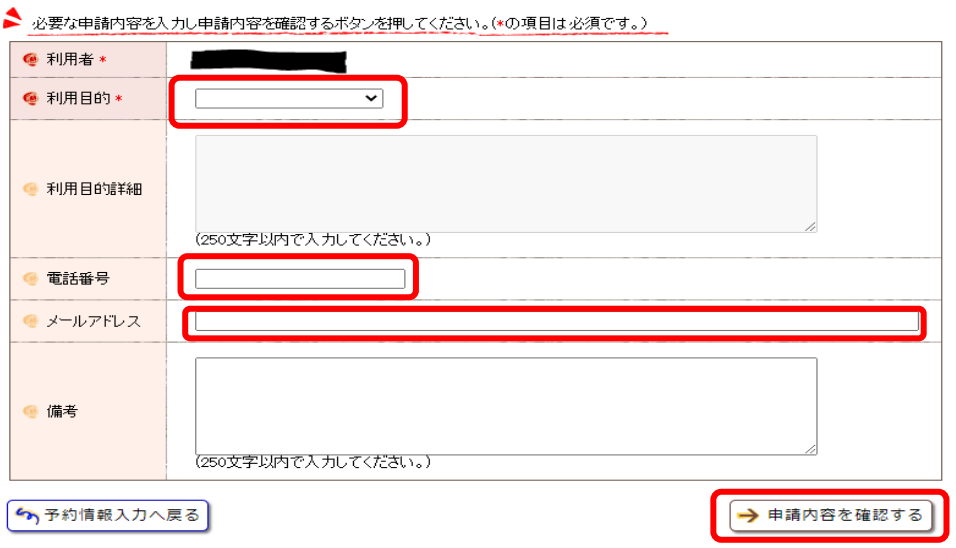

# ⑥内容を確認し、「この内容を登録する」をクリックし、仮予約完了。

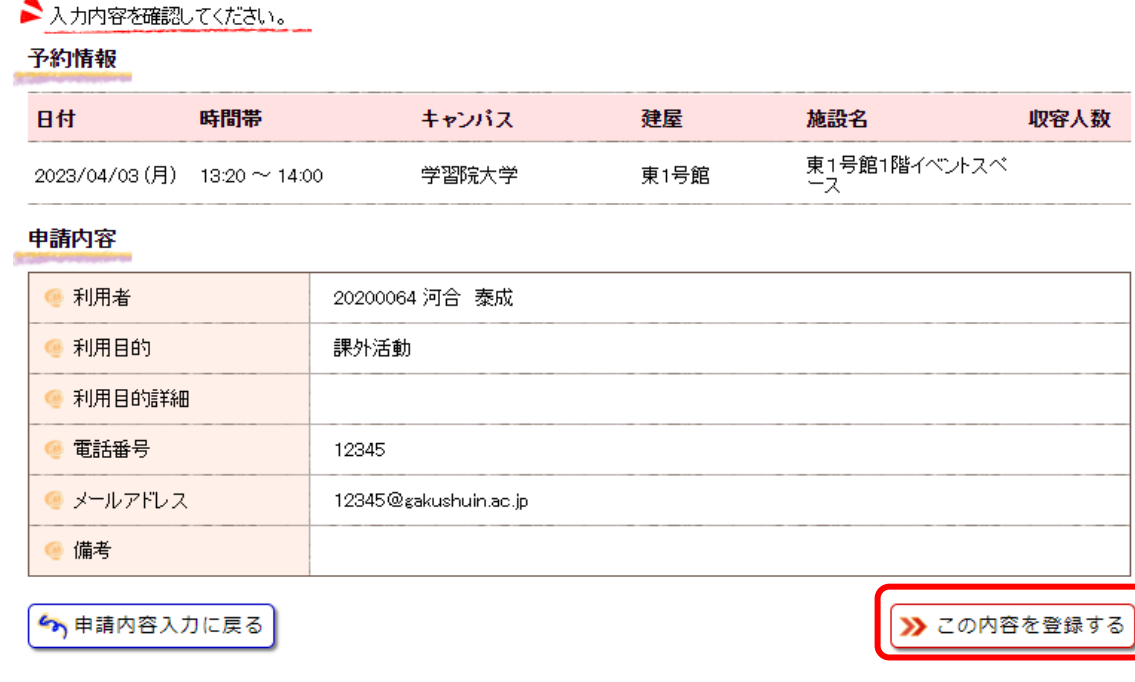

⑦施設管理-施設予約画面から予約状態が「申請中」となっていることを確認する。

\*G-Port の手続きだけでは予約は完了しません。使用日の7日前(学生課閉室日を除く) までに「東1号館イベントスペース使用許可願(学生用) \*」を学生課に提出して本予約完 了です。

予約状況

1-150件表示/6987件中 1 2 3 4 5 6 7 8 9 10 ·· 次の150件>> 150 ▼ 件表示

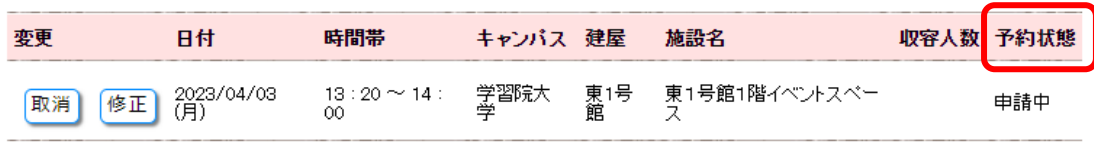

⑧使用日の3日前までを目途に予約状態が「承認済」となっていることを確認する。

\*「承認済」になっていれば予約完了。 「却下済」となっている場合は、使用できません。「却下済」にカーソルを合わせて理由 を確認してください。

予約状況

1-10件表示/6987件中 1 2 3 4 5 6 7 8 9 10 … 次の10件>> [10 ▼] 件表示

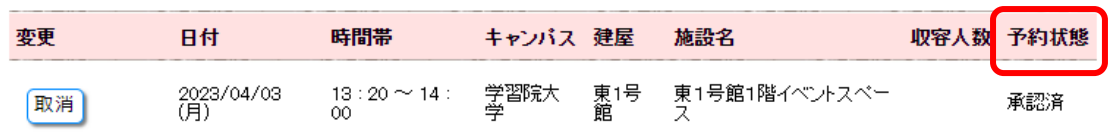

# 予約状況

1-10件表示/6987件中 1 2 3 4 5 6 7 8 9 10 ·· 次の10件>> 10 ▼ 件表示

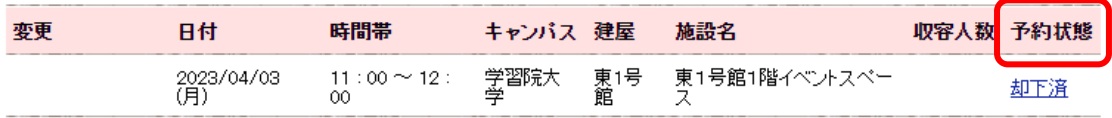

以上